# **Process for registration of Password based User on SPEED-e facility**

# **1. APPLICABILITY**

- 1.1. Client whose Mobile Number (Indian number) and Email ID is registered in demat account.
- 1.2. Individual Clients viz, Resident-Ordinary will be eligible to register using digital registration facility.
- 1.3. New registration process will be applicable for clients having Sole holder demat account. Demat Accounts held jointly will not be allowed.
- 1.4. All other Clients have to submit physical copy of SPEED-e Application form alongwith other necessary documents to Participants.

# **2. ONLINE REGISTRATION**

- 2.1. Client has to visit [https://eservices.nsdl.com](https://eservices.nsdl.com/)
- 2.2. Client has to click on 'New user registration' tab and then click on 'SPEED-e' option. Please see below exhibit:

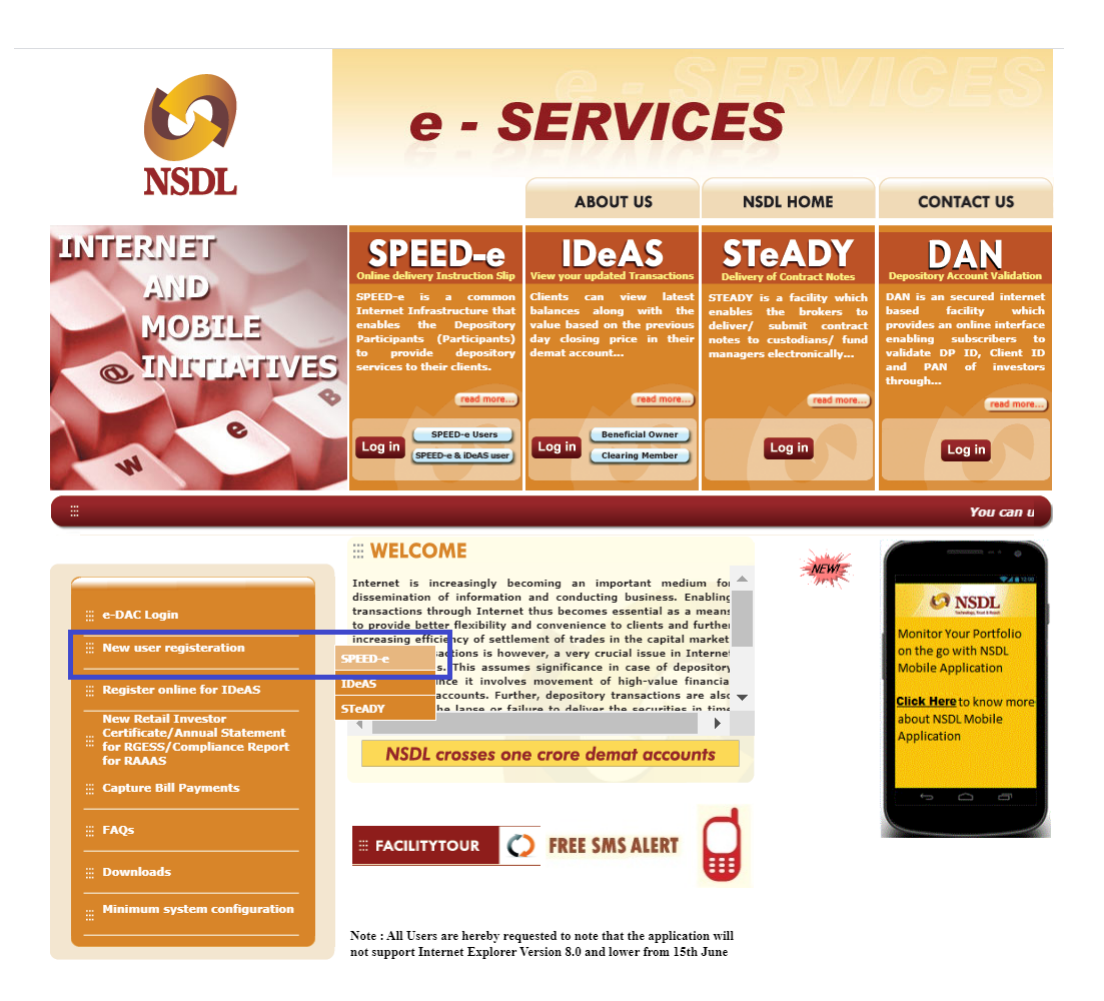

2.3. After following aforesaid process, client has to click on **REGISTER** link which is highlighted in purple colour under '**A) Clients:-> Password Users**' section. Please see below exhibit:

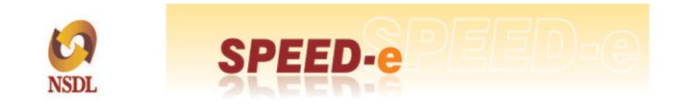

#### Registering For SPEED-e

### Who can register for SPEED-e

1. Depository Account holders (both clients and brokers) whose Depository Participant (DP) has subscribed to **SPEED-e** 2. To know whether your DP has subscribed to **SPEED-e**, **click here** 

### A) Clients:

#### **Password Users:**

Clients seeking registration as Password users can submit delivery instructions only in favour of three Clearing Member Pool Accounts who will be required to give a consent letter in the prescribed format

To REGISTER for a password based access to SPEED-e:

- Fill-up an online registration form
- 
- Full-up an unume registration form<br>
Choose your own "User Id' (between 3 and 8 characters) and 'Password'. (between 8 and 16 characters),<br>
Submit in person the duly filled-in registration form alongwith a copy of the
- 

#### **Smart Card Users:**

Clients seeking registration as Smart Card users can submit both market and off-market instructions as well as freeze / unfreeze their account(s) / ISIN(s) and / or specific quantity of securities under an ISIN.

To REGISTER for a Smart Card based access to SPEED-e:

- 2.4. Client has to fill online registration request as exhibited below.
	- Client has to add only one CM BP ID viz., **IN399976** under 'Pre-Notified Accounts' at the time of registration.
	- Select only 'SPEED-e' option under 'Services Available'. Please note that the option for IDeAS should not be selected. In case the Client has selected IDeAS option, then Participants may reject such request.
	- After capturing all other details client has to choose his/her own password which will be used to login on SPEED-e facility and click on submit button.

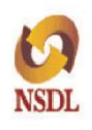

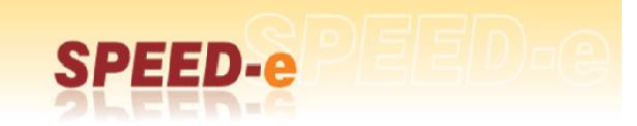

# **Registration Request**

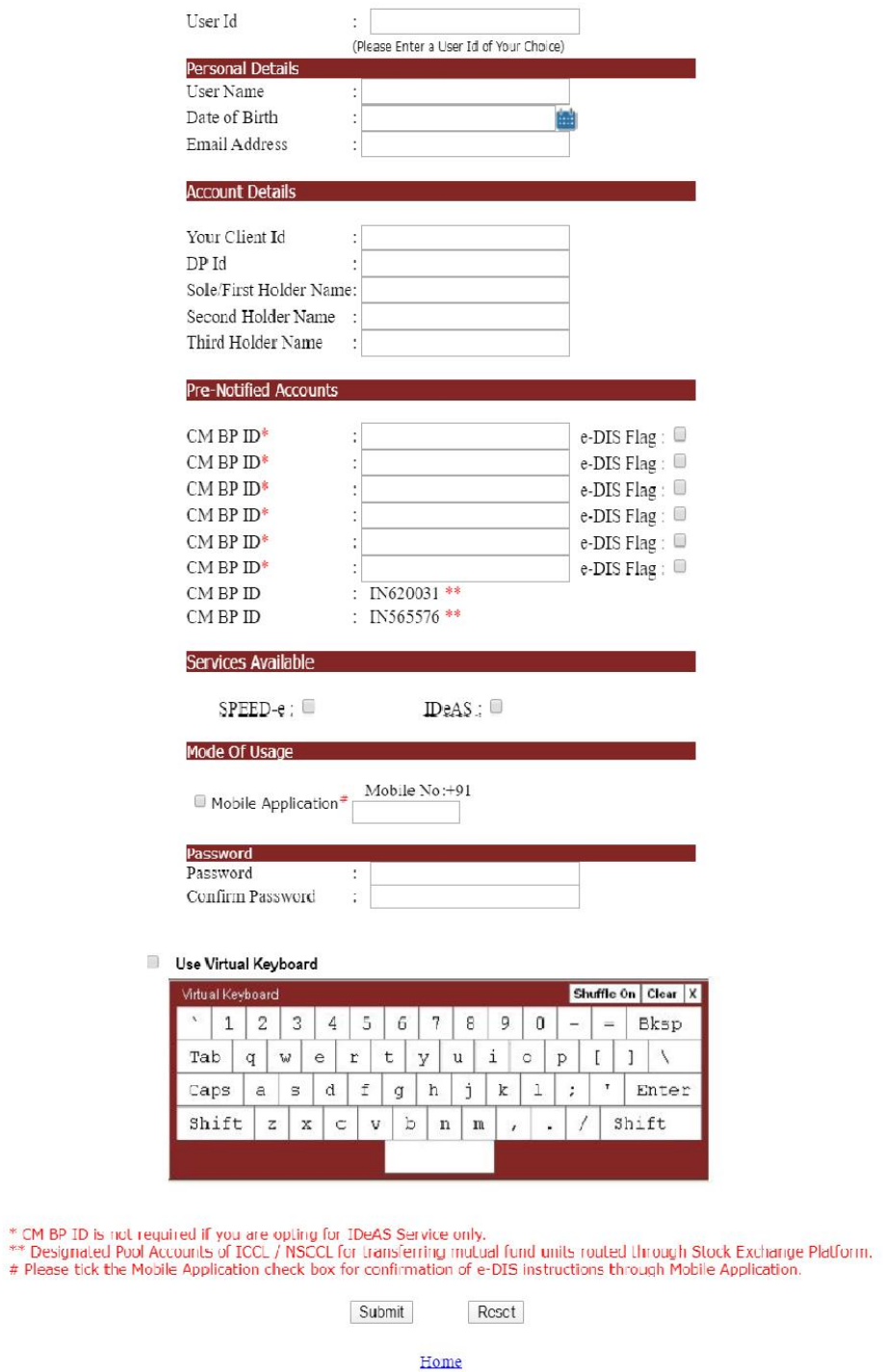

2.5. After submission of registration form, Client can review and confirm the details submitted in registration form. Please see below exhibit:

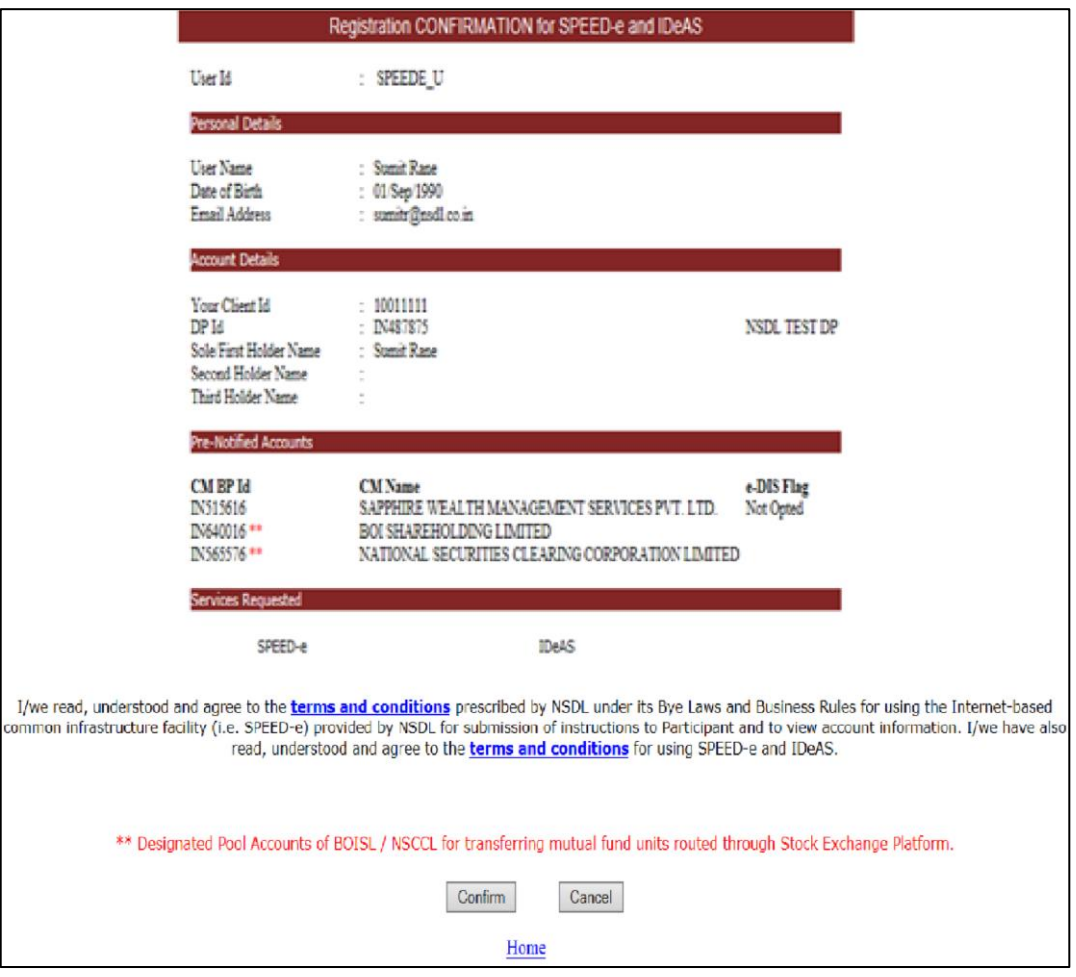

2.6. After confirmation of registration request system will generate registration request number which may be noted down by the client for future reference. Please see below exhibit:

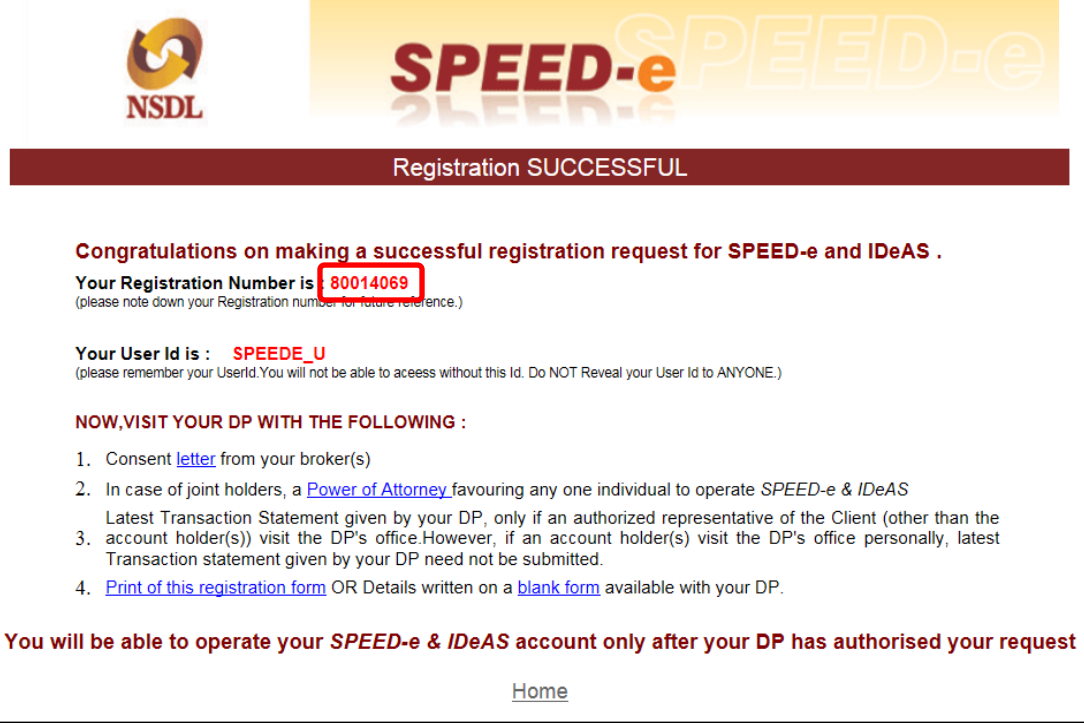

2.7. Client has to save the registration form (*i.e. SPEED-e application form*) in PDF form from the link 'Print of this registration form'. Soft copy of SPEED-e application form has to be sent by Clients to **speede@nsdl.co.in**. NSDL will forward the same to respective Participants. Please see below exhibit:

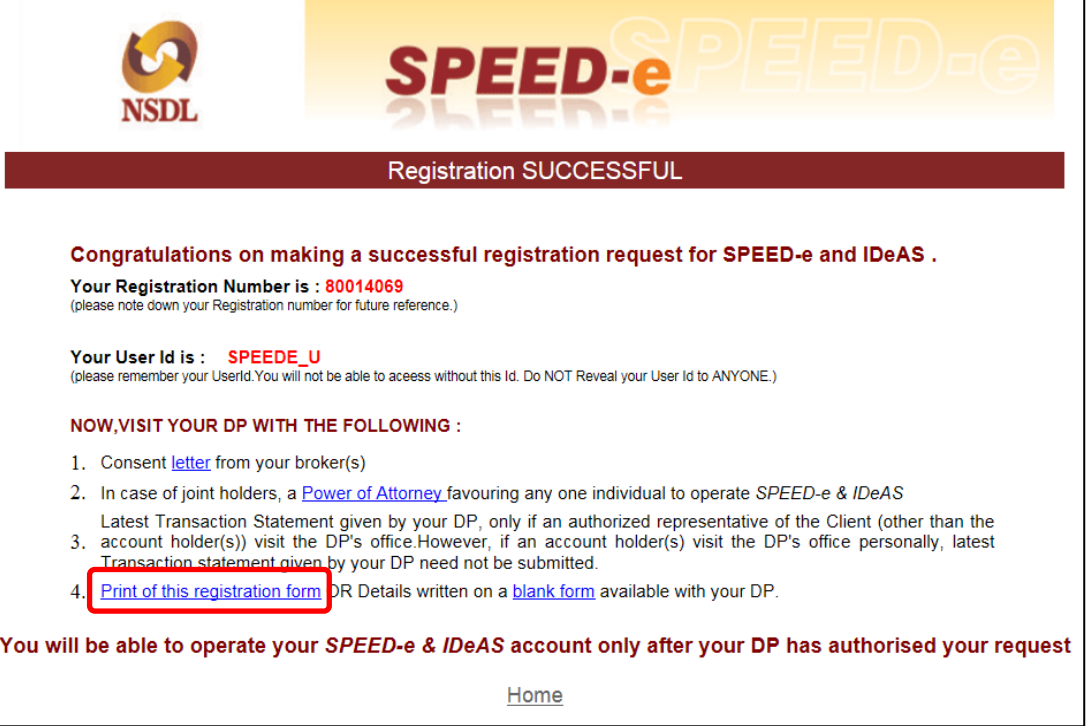

### Sample registration form is given below:

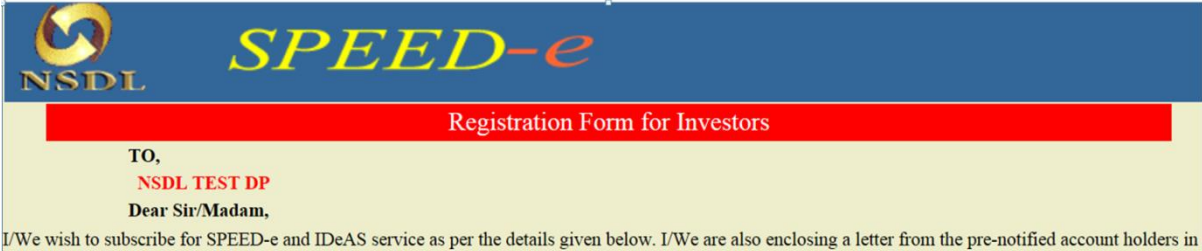

the prescribed format. I/We request you to activate our account.<br>I/We have read, understood and agree to the terms and conditions for using IDeAS.

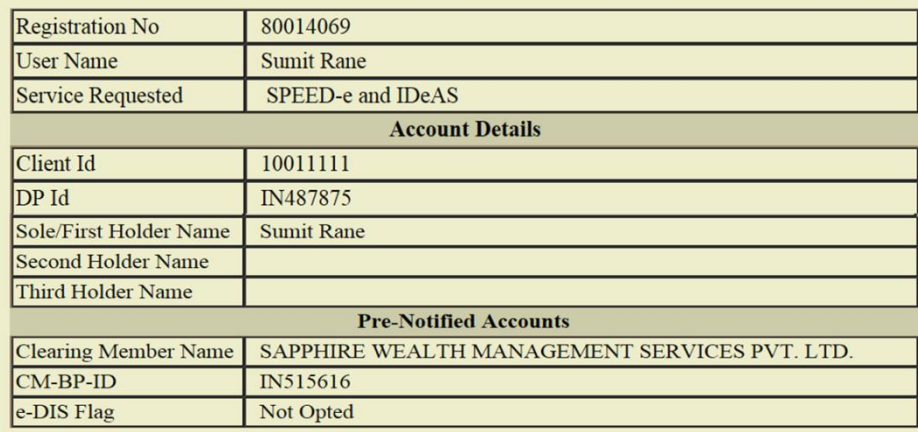

#### **Declaration**

I/we have read, understood and agree to the terms and conditions prescribed by NSDL under its For Laws and Business Rules for using the Internet-based common infrastructure facility (i.e.<br>SPEED-e) provided by NSDL for submission of instructions to Participant and to view account<br>information. I/we have also read, un IDeAS

To be signed by either sole holder or by each of the joint holders

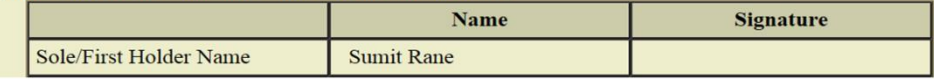

### **3. SUBMISSION OF SPEED-E APPLICATION FORM**

- 3.1. Client has to send soft copy (i.e. PDF) of aforesaid SPEED-e Application Form to NSDL on [speede@nsdl.co.in](mailto:______@nsdl.co.in) from its email id registered in demat account. NSDL will forward the same to respective Participants.
- 3.2. In case due to some connectivity issue client is not able to save filled registration form (i.e. SPEED-e application form) from the aforesaid acknowledgement page, then client may download the blank form available on the below mentioned link on the e-Services website of NSDL. Client is required to send the dully filled SPEED-e application form to NSDL on [speede@nsdl.co.in](mailto:speede@nsdl.co.in) from its email id registered in demat account after mentioning the system generated registration request number in it.

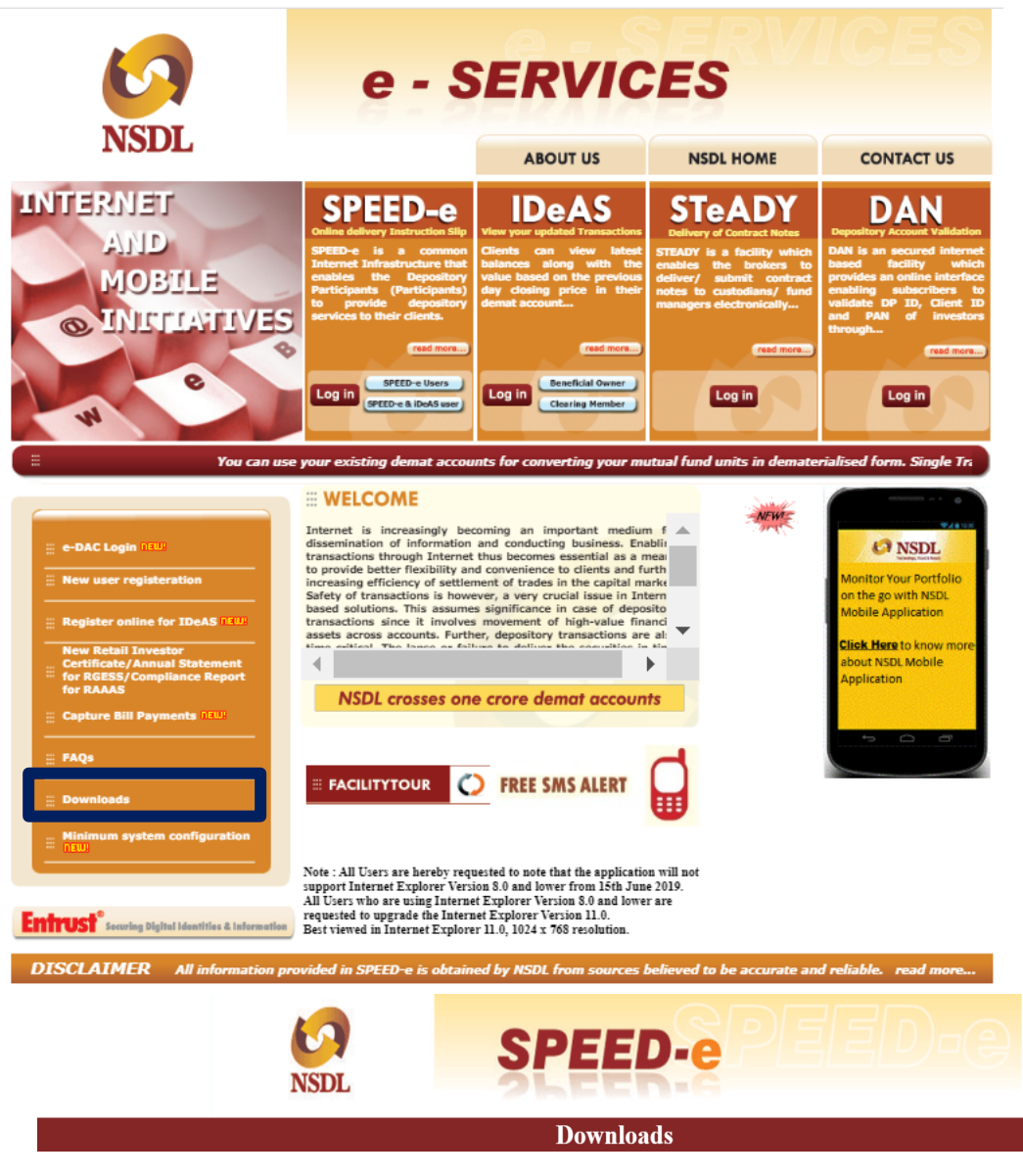

- **Smart Card Installation Manual**
- Download Signature Verification Utility
- Download Offline File Signing Utility
- Download JRE 7.2 for Windows
- User manual for New Form Signer
- Forms and Documentation

#### **Password Users**

1. SPEED-e Application Form

d Clearing Member

- 3. Power of Attorney 4. Password Reset Form
- 
- 5. Suspension/Reactivation/Revocation for SPEED-e facility
- 6. Addition of Pre-Notified Accounts Form

# **4. ACTIVATION BY PARTICIPANT**

- 4.1. Participants should login to SPEED-e facility to authorise SPEED-e registration request generated by client for password user based on electronic request and SPEED-e Application Form received through NSDL from email id of client registered in demat account.
- 4.2. Participant should inform Client at their registered email ID mentioned in demat account post activation of SPEED-e registration.

# **5. ADDITION OF PRE-NOTIFIED ACCOUNT OF CM**

5.1. On successful authorization of the SPEED-e request by the Participant, Client can access SPEED-e facility using url viz., [https://eservices.nsdl.com](https://eservices.nsdl.com/) and Click on the login link as exhibited below:

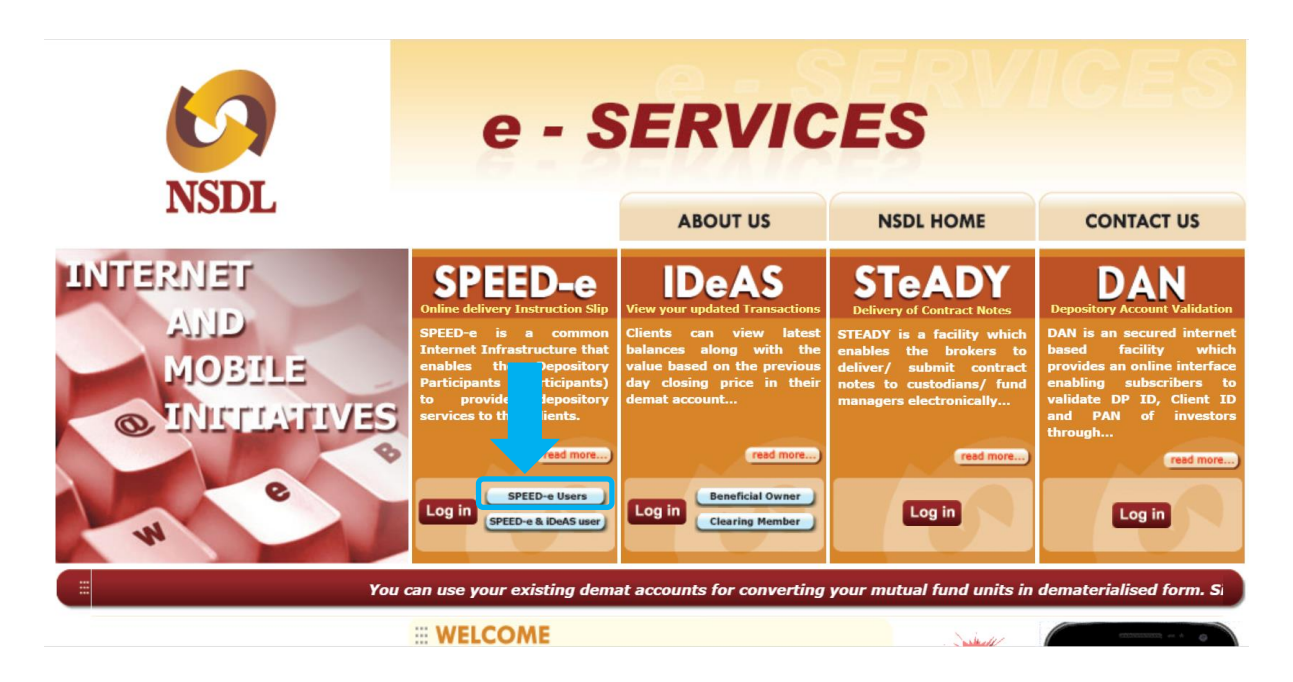

5.2. Client has to login on SPEED-e facility using its login credentials set up at the time of registration. See exhibit below:

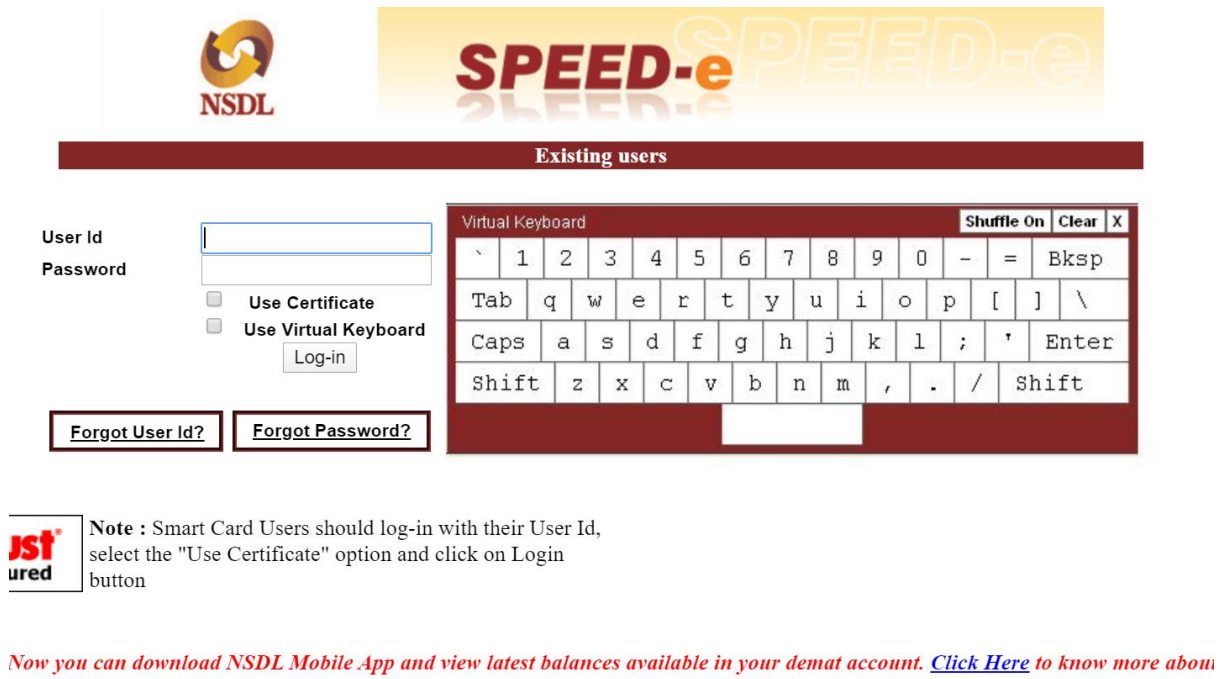

5.3. After login on SPEED-e facility, Client may register pre-notified account of its CM from 'Prenotified account  $\rightarrow$  Add Online (OTP based option)' tab provided on left side. See exhibit below:

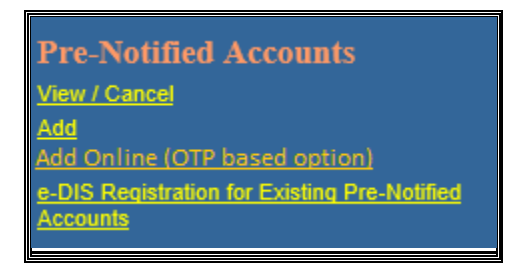

5.4. Client has to enter CM BP ID of its Clearing Member on the screen as mentioned below and if required may enable the eDIS Flag:

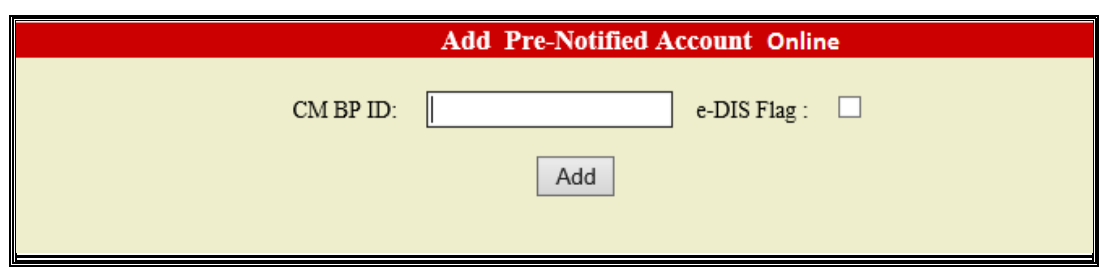

5.5. Upon addition of CM BP ID, an OTP will be sent to client on its mobile number or email ID registered in its demat account which has to be submitted by client for authorisation on SPEED-e website. See exhibit below:

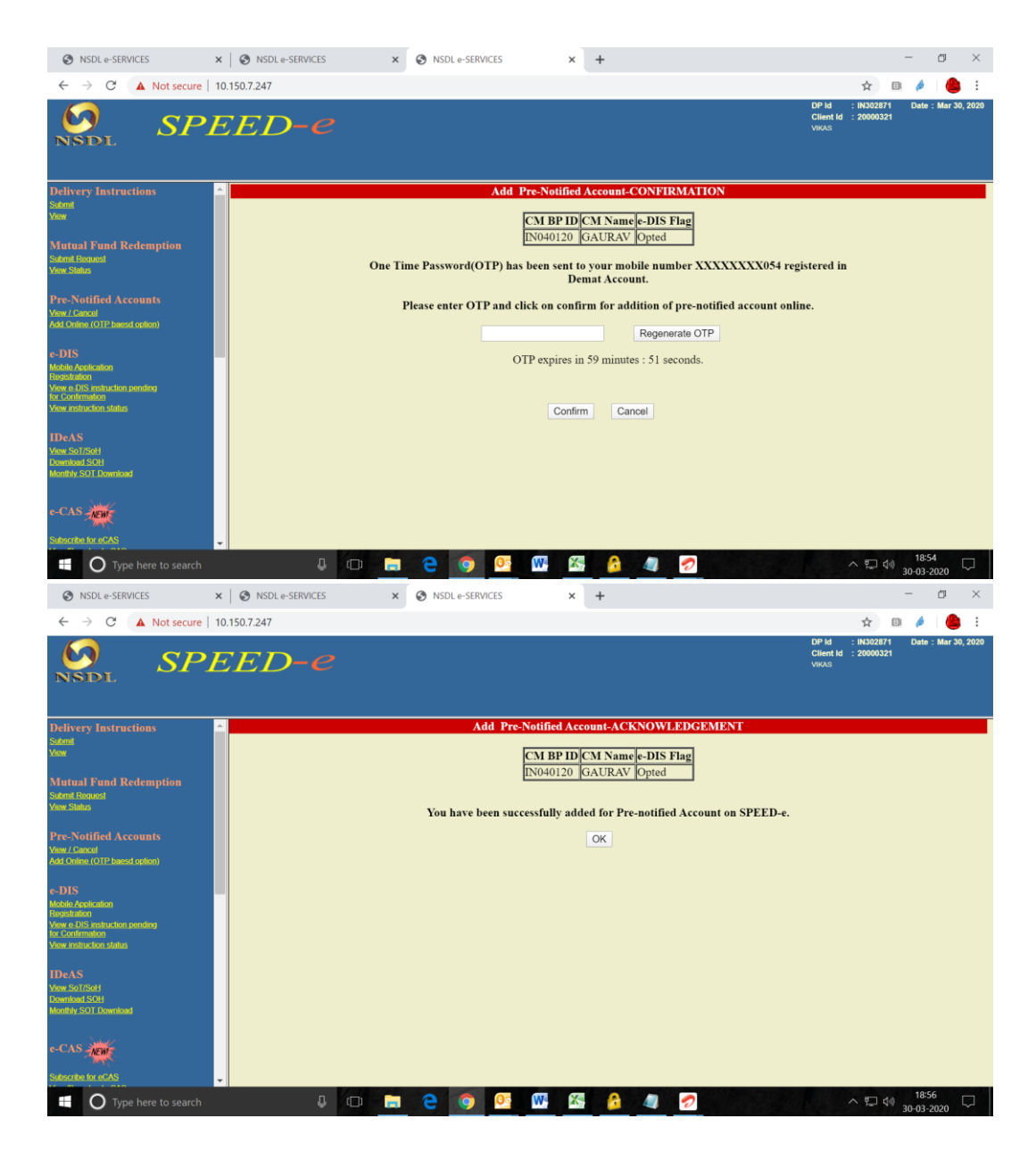

- 5.6. After submission of request for addition of CM BP ID of Clearing member under Pre-notified Account, request will be sent to CM for authorisation, provided CM has subscribed for SPEED-e facility.
- 5.7. CM has to authorise the addition of its CM BP ID under Pre-notified account for the client by login on SPEED-e facility using its SPEED-e credential.
- 5.8. After successful authorisation by CM, client will be able to carry out the transactions using its SPEED-e login credentials.
- 5.9. Client may also download the NSDL Mobile Application to carry out the transactions from the mobile app.
- 5.10. If the CM which has been added as pre-notified account by client has not subscribed for SPEED-e facility, then client has to submit the consent letter from CM to its Participant for authorisation as per existing process.

# **6. SUBMISSION OF DELIVERY INSTRUCTION**

# 6.1. **Delivery instruction**

- 6.1.1. Client will be able to submit the delivery instruction from SPEED-e website as well as using NSDL Mobile Application.
- 6.1.2. Client has to click on hyperlink viz., the 'Delivery Instructions' -> 'Submit' (refer exhibit below):

SPEED-e Screen:

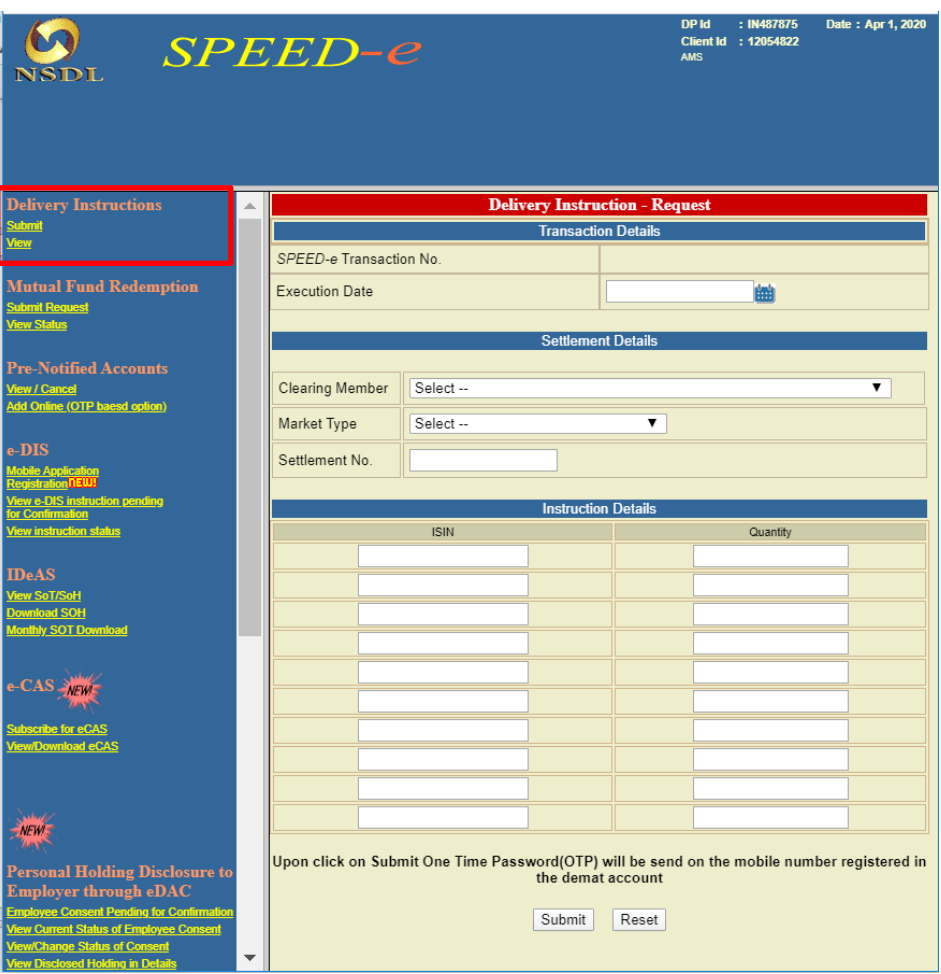

NSDL Mobile Application Screen:

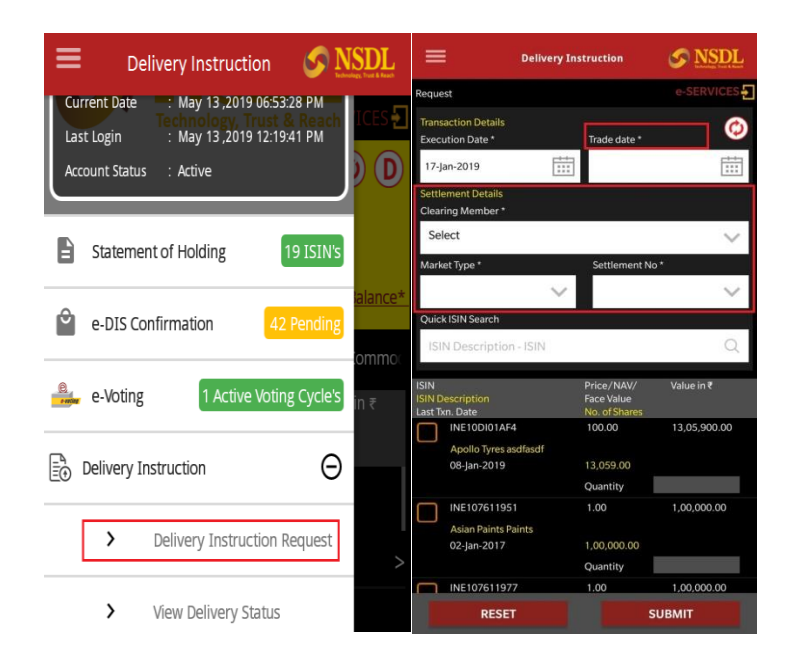

- 6.1.3. Following details needs to be filed:
	- o Provide execution date (*i.e. date on which securities will get debited from demat account*),
	- o select Clearing Member (*Pre-notified account of CM to whom securities needs to be delivered*),
	- o Market Type and Settlement number under which securities need to be delivered.
	- o ISIN of security and quantity.

# 6.2. **eDIS confirmation**

- 6.2.1. Participants are requested to refer NSDL Circular No. NSDL/POLICY/2014/0002 dated January 6, 2014 in respect of facility for password based Users to confirm Payin related instructions on SPEED-e facility based on the instructions uploaded by prenotified Clearing members on SPEED-e. Thus, Clients opting for *e-DIS* facility will not be required to enter instruction details on SPEED-e, obviating data entry errors, consumption of time for entering data, etc.
- 6.2.2. Pre-notified account of CM for whom eDIS option is enabled by client will be able to upload the pay-in instruction on SPEED-e on behalf of client for onward confirmation of Client.
- 6.2.3. Client will receive SMS Alert about receipt of eDIS for confirmation on mobile number registered in demat account and will be able to view the eDIS which is pending for his/her confirmation under following menu:

SPEED-e Screen:

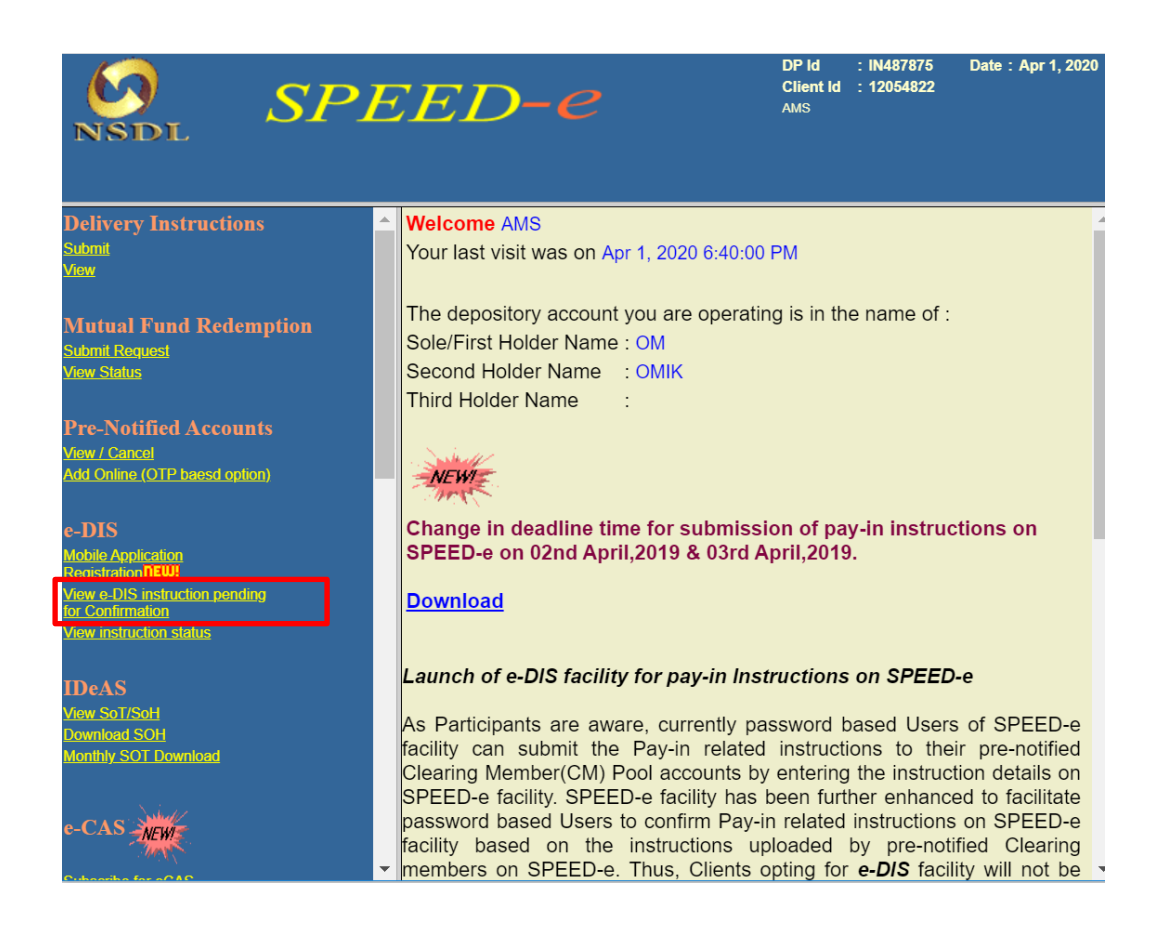

### NSDL Mobile Application Screen:

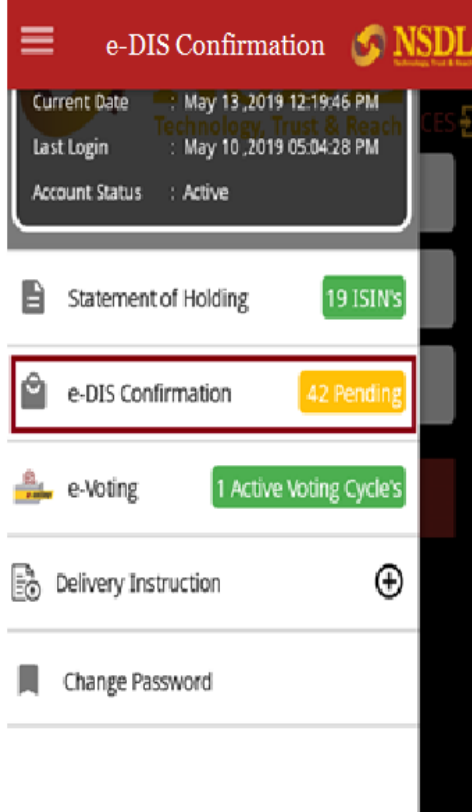

6.2.4. Upon clicking on aforesaid link of eDIS on SPEED-e or Mobile App, details of eDIS will be displayed. Client has to select the eDIS which he/she wishes to confirm and then click on Submit button as shown in exhibit below:

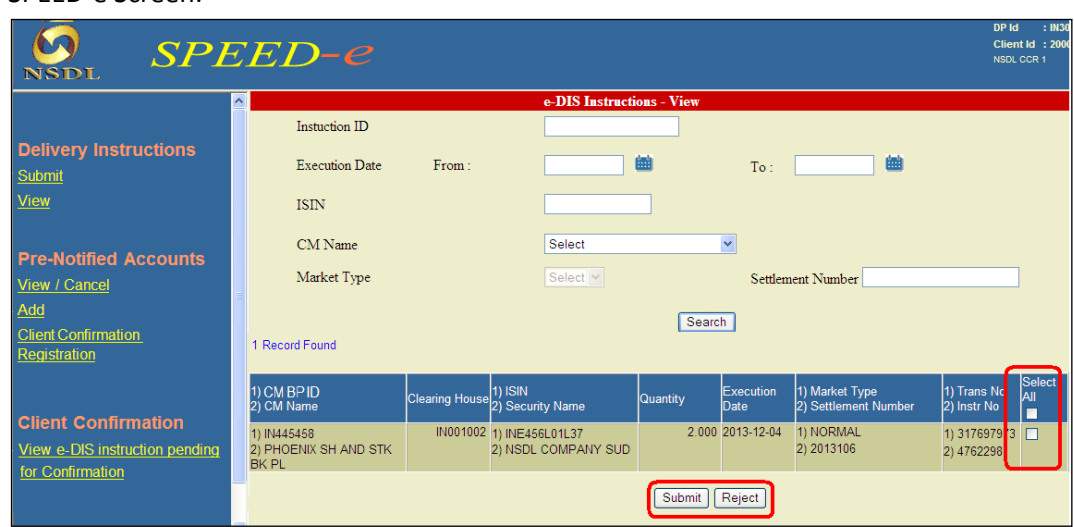

SPEED-e Screen:

### NSDL Mobile Application Screen:

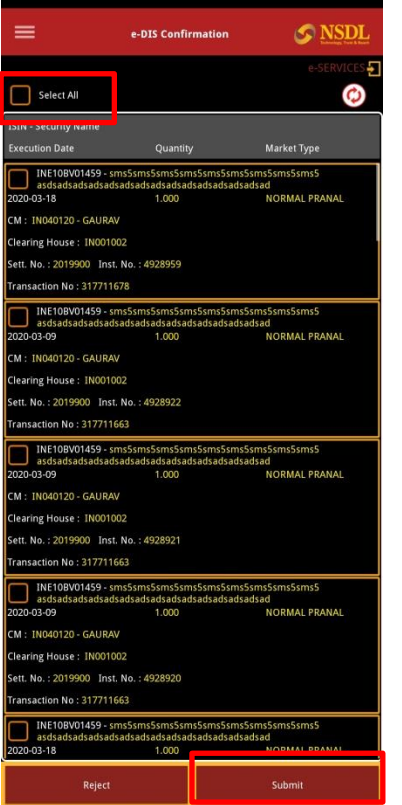

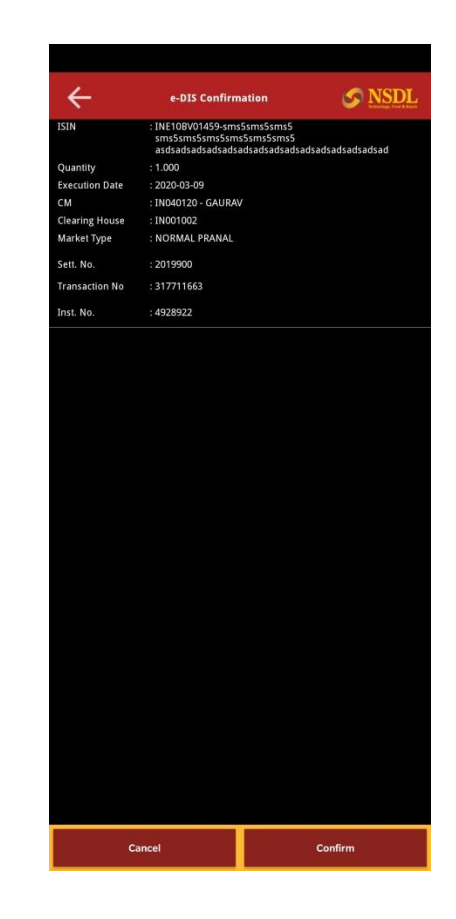

\*\*\*\*\*\*\*\*\*\*\*\*\*\*\*\*\*